# **How to use UTA's FAST Choice service**

Those in need of a private loan can utilize UTA's FAST Choice service to find a lender that meets their needs. This document explains how to use the FAST Choice service. For more information about loans at UTA please visit our **loans [webpage](https://www.uta.edu/administration/fao/loans)**.

1. Visit UTA's FAST Choice [website](https://choice.fastproducts.org/FastChoice/home/365600) at

[https://choice.fastproducts.org/FastChoice/home/365600.](https://choice.fastproducts.org/FastChoice/home/365600) You will be prompted to "Select the [Appropriate](https://choice.fastproducts.org/FastChoice/home/365600) Option". Choose the option that best fits your needs.

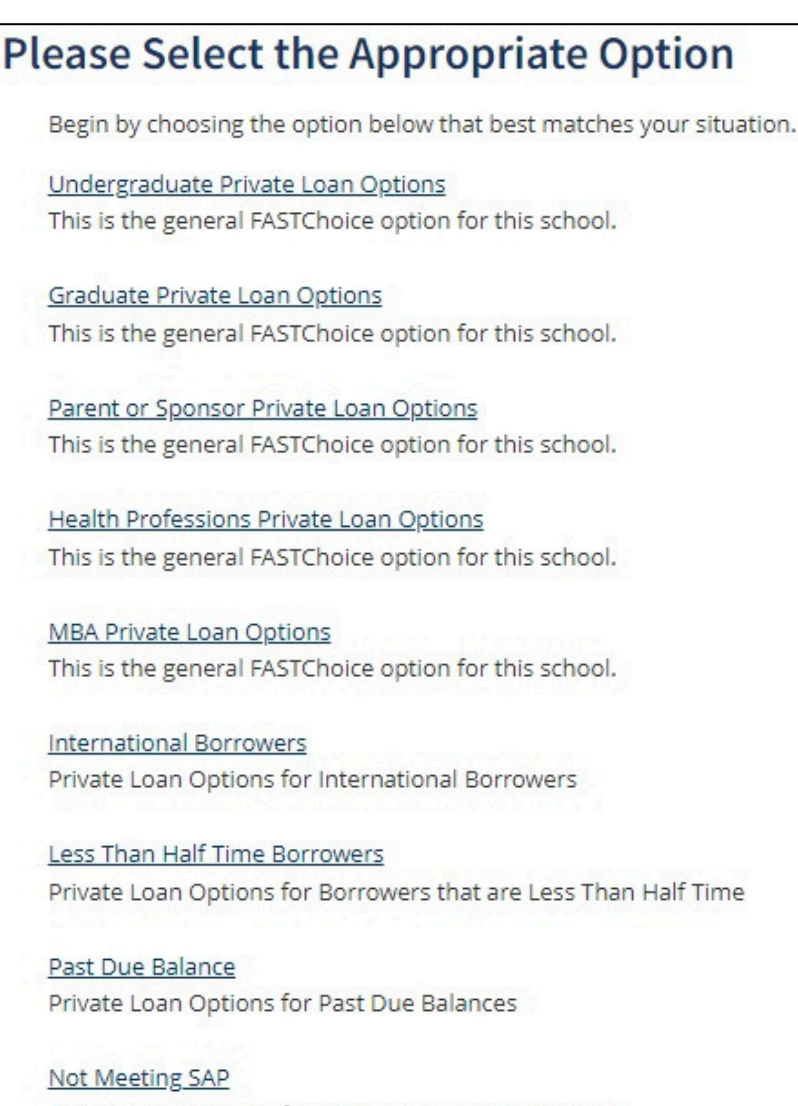

Private Loan Options for Borrowers Not Meeting SAP

#### 2. Click on "Next".

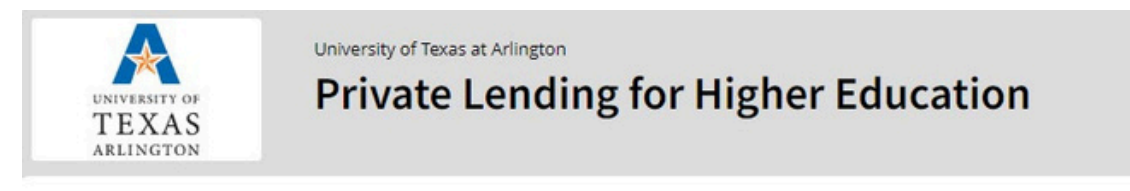

### **Welcome to FastChoice**

Thank you for using FastChoice to choose your private loan!

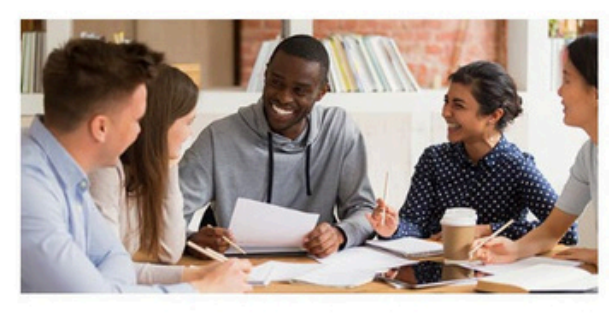

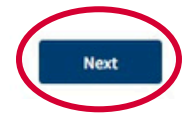

3. (a) Read through the "Loan Product Disclosures" and (b) click on "Next".

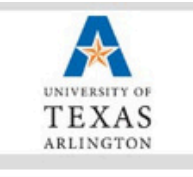

University of Texas at Arlington **Private Lending for Higher Education** 

## Loan Product Disclosures

The lenders and loan options presented in FASTChoice were selected for the excellent terms and benefits they provide to borrowers.

. а

All of the information provided on the Loan Options page is reviewed annually to ensure that the benefits that the lenders offer continue to adhere to our criteria. Any loan options that no longer adhere to our criteria are removed, and new loan options are added. At least two lenders will be presented to you at all times.

You are free to choose any lender, including those not presented. If you choose a lender that is not presented, please contact the financial aid office. Application processing will not be delayed unnecessarily if you choose a lender not presented.

Our officials are prohibited from accepting any financial or other benefits in exchange for displaying lenders and loan options in FASTChoice. Prohibited activities include: receiving compensation to serve on any lender board of directors or advisory boards; accepting gifts including trips, meals, and entertainment; allowing lenders to staff our institution's financial aid office; allowing lenders to place our institution's name or logo on any of their products; and owning of lenders' stock (for college officials who make financial decisions for our institution).

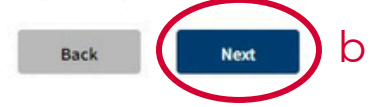

4. (a) View "Loan Products". The amount of loan products shown depends on the option you chose. (b) Click on "See Filters" and (c) "Show More Filters" to show all filters available to narrow down the options to best fit your needs. (d) Click on "Filter Loans" to see and explore loan options within the parameters you chose.

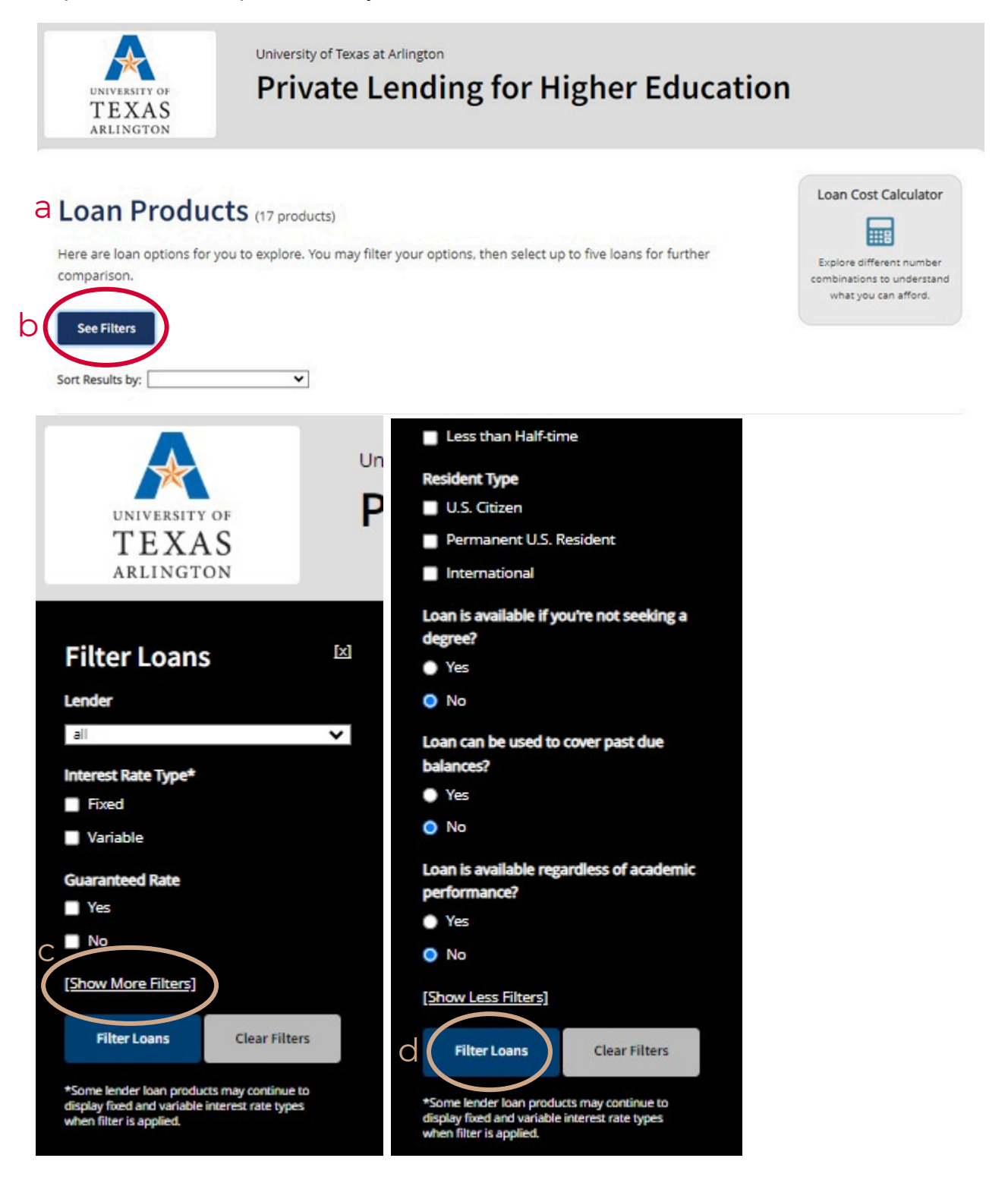

5. Read through the results after filtering. (a) Select the "Compare" box for up to five loans for further comparison. (b) Once you've selected five loans or less that you are interested in comparing further, click on "Compare" at the top of the page.

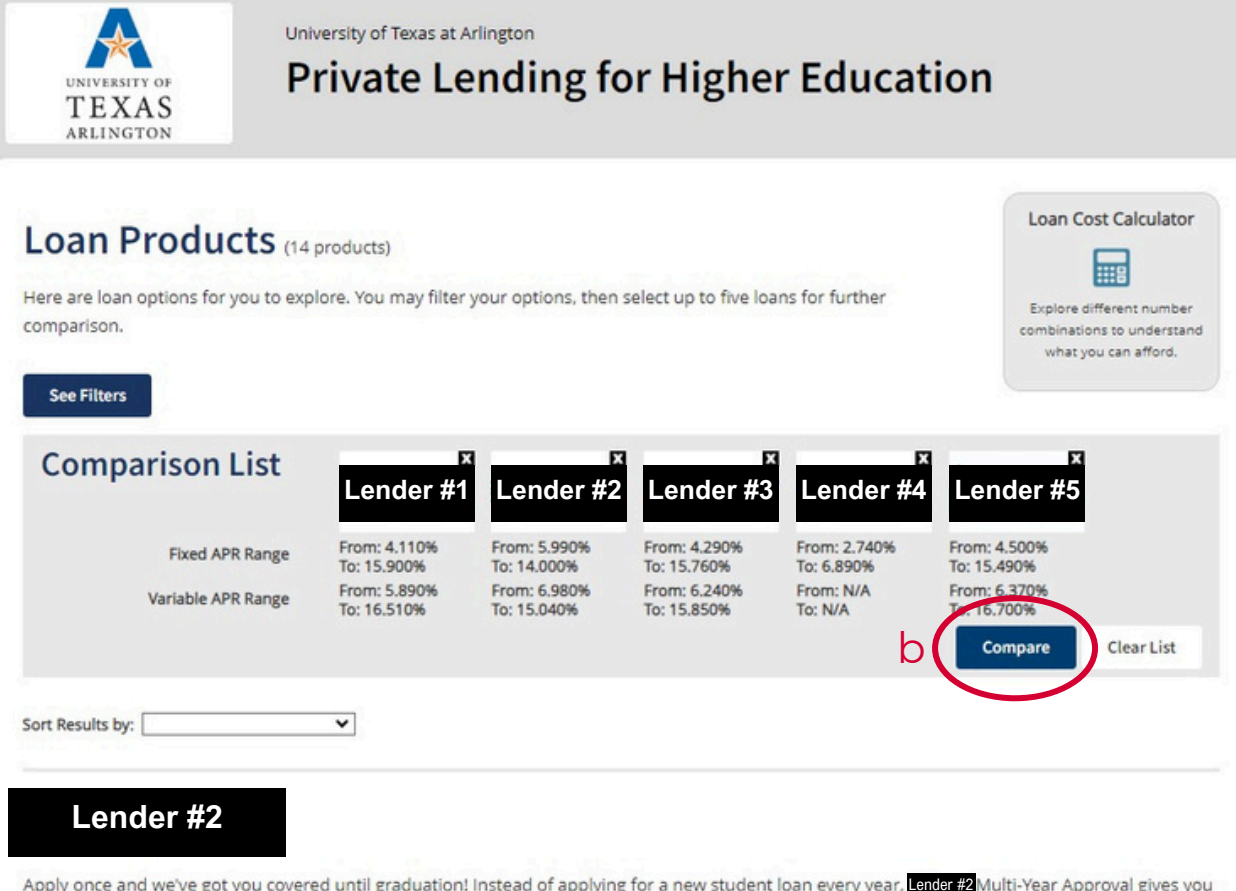

Apply once and we've got you covered until graduation! Instead of applying for a new student loan every year, Lender #2Multi-Year Approval gives you a plan to fund your entire college experience. Know how much you can borrow over the years. a

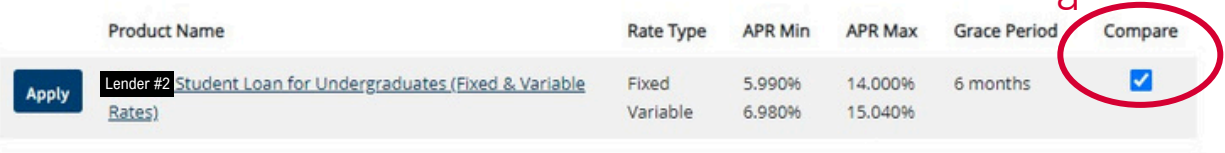

6. Use the "Compare Loan Details" page to help select the best loan option for your needs. More information about each loan can be found by clicking on each drop down.

### **Compare Loan Details**

Here are loan options for you to explore. You may filter your options, then select up to **Return to Loan Options** five loans for further comparison.

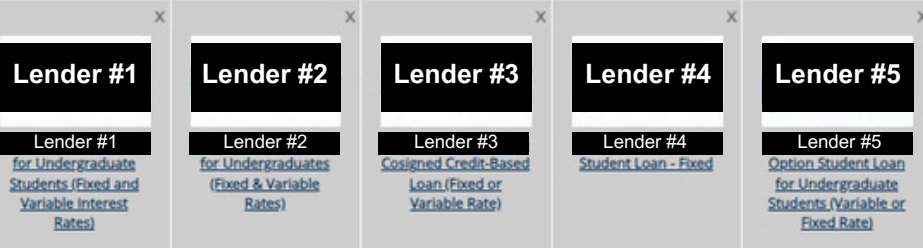

### **Loan Product Summary**

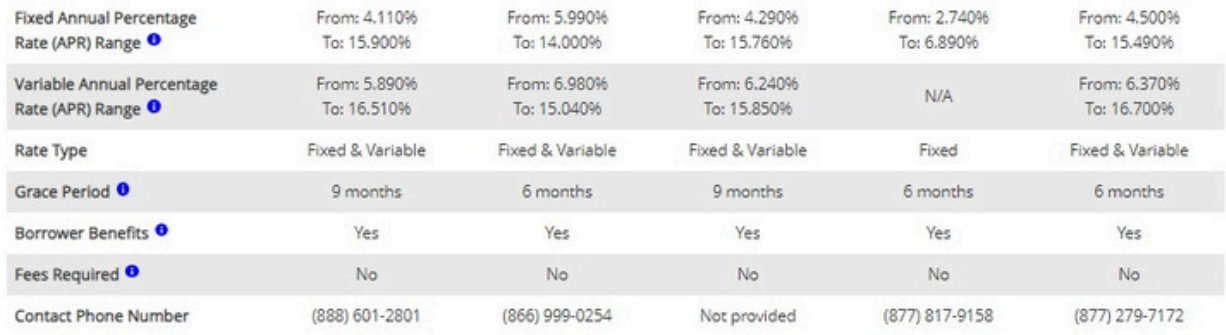

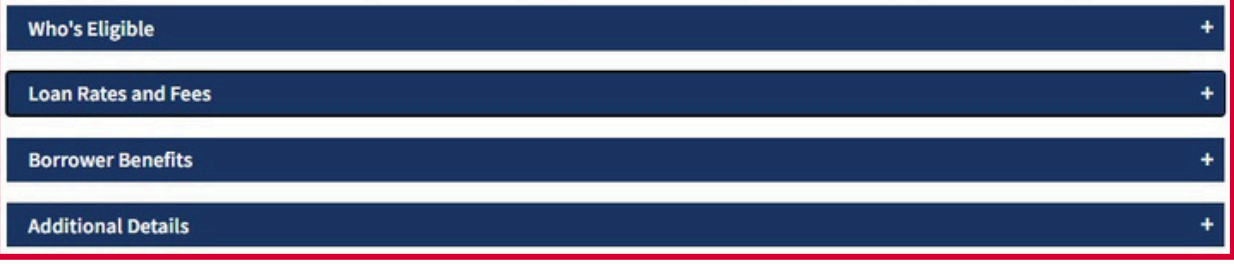